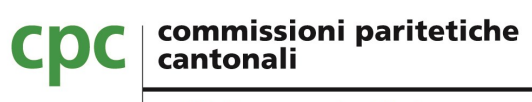

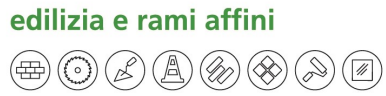

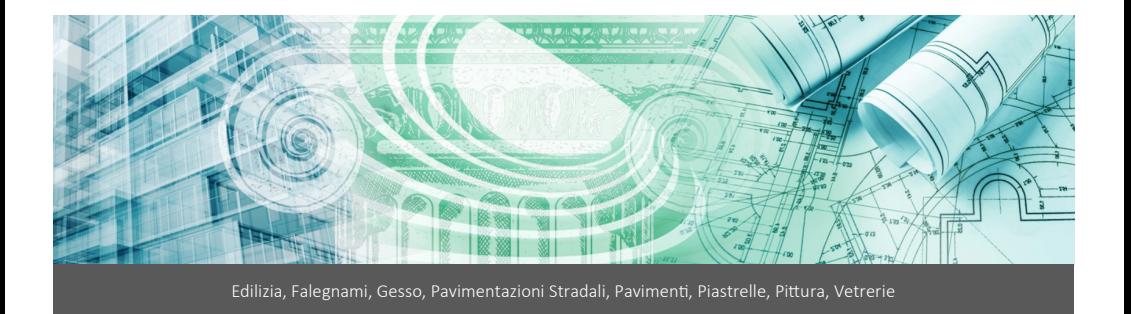

#### *Istruzioni Portale WEB "Permessi Speciali"*

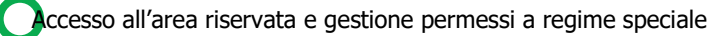

**"Sviluppo e innovazione dei Sistemi Informativi**

 $\circledast\circledast\circledast\circledast\circledast\circledast$ 

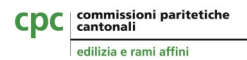

## **Istruzioni Portale WEB "Permessi Speciali"**

**INDICE** 

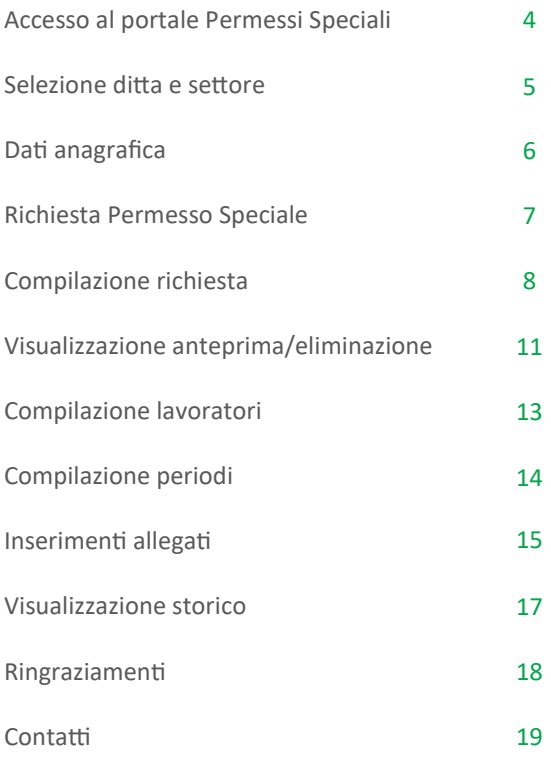

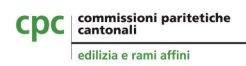

.

L'utente dell'azienda effettuerà l'accesso al portale come di consueto al portale "Modulistica":

**https://modulistica.cpcedilizia.ch**

Utilizzerà le credenziali di accesso già in suo possesso per accedere all'area riservata.

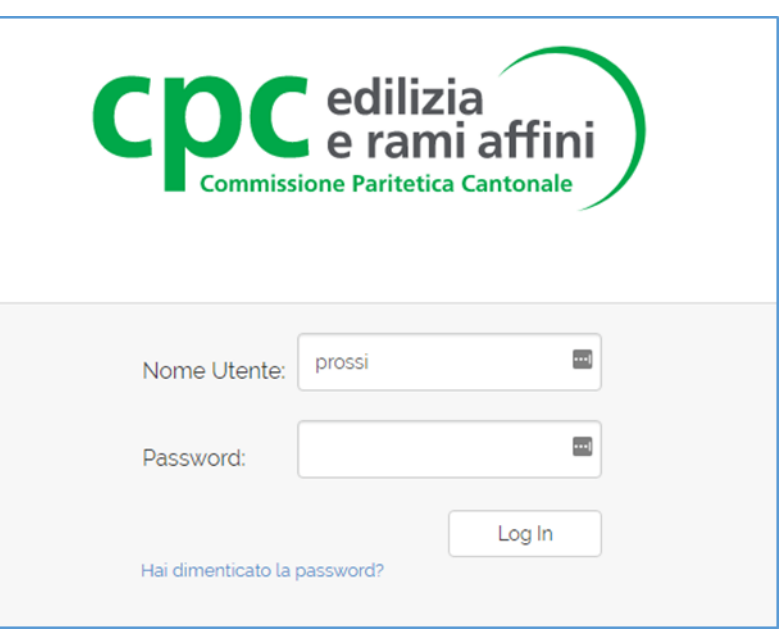

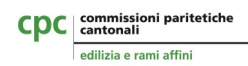

Dopo avere effettuato il login l'utente dell'azienda potrà scegliere di selezionare la ditta o il consorzio a cui è associato.

Saranno elencati, oltre alla ditta di riferimento, anche tutti i consorzi di cui fa parte la ditta associata all'utente.

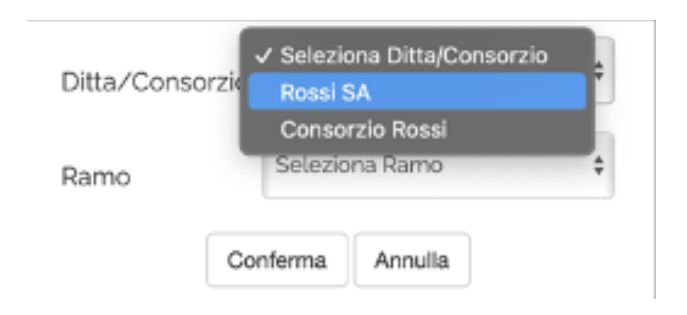

L'utente dovrà selezionare ditta o consorzio e successivamente il ramo di riferimento per cui desidera inoltrare una richiesta di permesso a regime speciale.

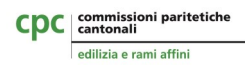

Eseguendo l'accesso come consorzio verranno mostrate le informazioni dello stesso come per l'azienda

## Homepage azienda/consorzio

Benvenuti nel portale dedicato alla gestione della formulistica delle Cor cui potete effettuare tutte le principali operazioni.

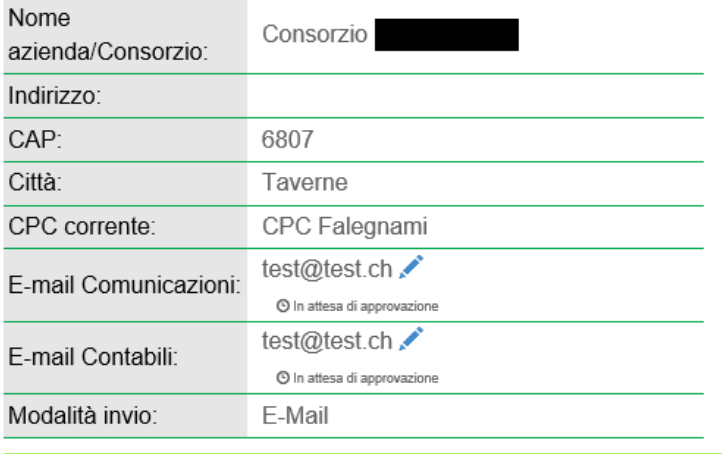

Mentre a destra sono rappresentate tutte le ditte facenti parte del consorzio, con la ditta pilota evidenziata in rosso.

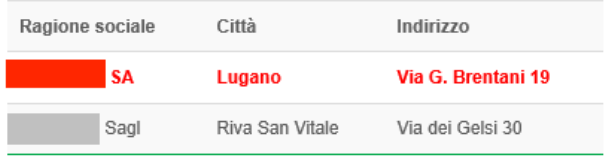

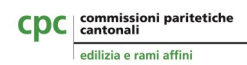

Nella sezione in basso è presente una sezione da dove si potranno inoltrare le nuove richieste e dove vengono visualizzati i permessi non ancora trasmessi.

#### Permessi richiesti

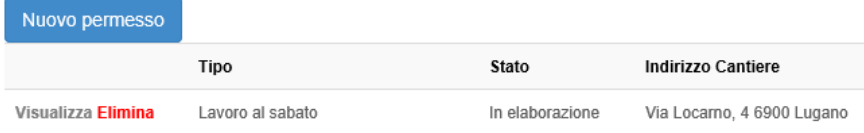

Premendo il pulsante "Nuovo permesso" si avvierà il processo di compilazione del formulario di richiesta, mentre per riprendere una compilazione già avviata (sospesa in precedenza) sarà sufficiente premere sul testo "Visualizza".

Ogni richiesta **non ancora trasmessa** può sempre essere eliminata selezionando il testo in rosso "Elimina".

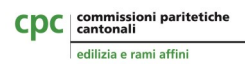

Come prima cosa dovrà essere selezionata la tipologia di permesso speciale

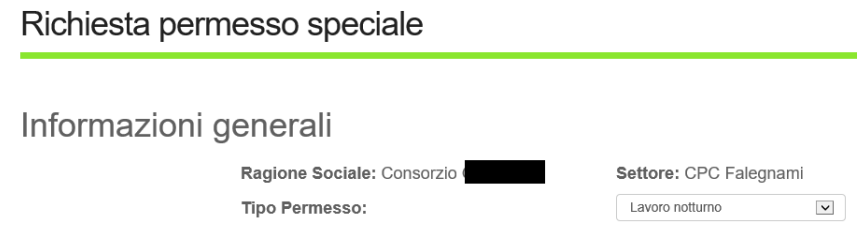

A seguire si dovrà procedere con la compilazione del dettaglio della richiesta, con particolare attenzione ai campi obbligatori (non sarà possibile trasmettere la richiesta in caso di omissione di uno di questi).

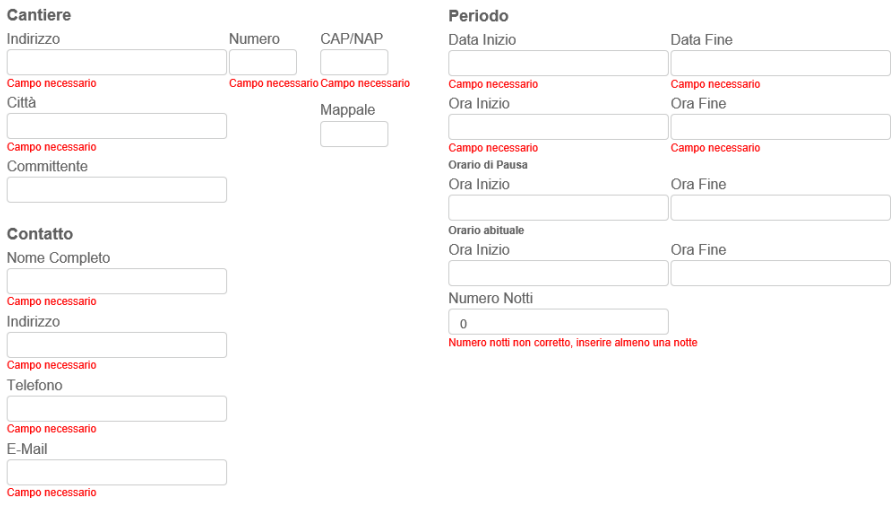

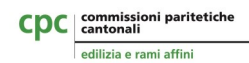

## **FASE 5 (continua)**

Nella compilazione della richiesta, come da immagine presentata nella pagina precedente, è vincolante inserire un unico comune nel campo "Città" che sia corrispondente al CAP/NAP inserito.

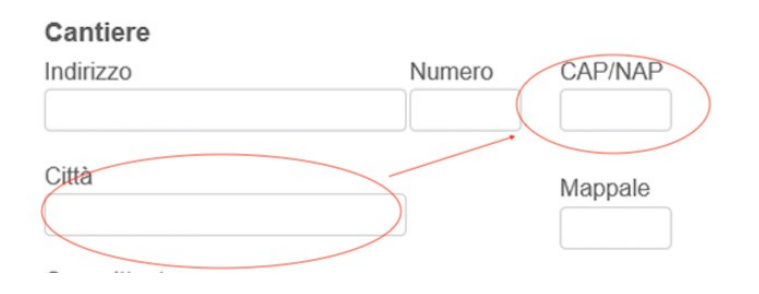

L'indirizzo mail inserito nella sezione "contatto" corrisponde all'indirizzo mail al quale verrà inoltrato l'esito della decisione della CP; è possibile inserire più destinatari separando gli indirizzi con punto e virgola.

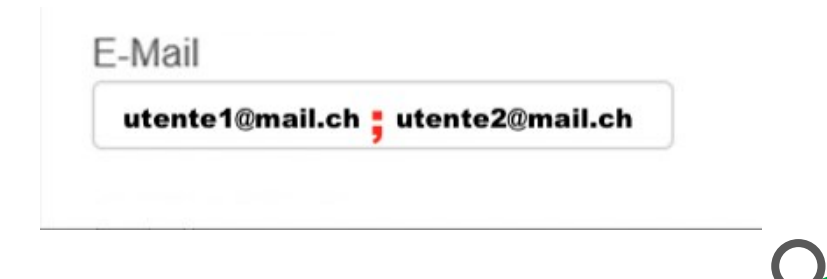

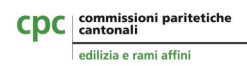

Osservazioni:

Nel formulario le date di inizio e fine saranno vincolate in base alla tipologia di permesso.

In caso di permesso sabato e domenica sarà possibile inserire un solo giorno, mentre per quanto riguarda le ore supplementari sarà vincolato al giorno prima o fino a 3 giorni prima nel caso in cui le ore supplementari fossero svolte nelle giornate di venerdì.

Per il lavoro notturno è necessario specificare il numero di notti, che non dovrà superare il numero di notti disponibili per il periodo.

Una volta compilato, premendo il pulsante "Salva e prosegui" in fondo alla pagina, sarà possibile procedere alla fase successiva.

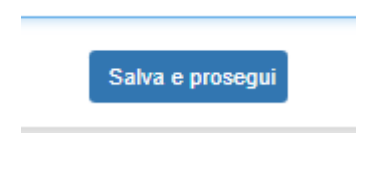

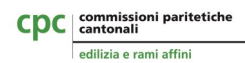

Una volta creata la richiesta sarà possibile visualizzare l'anteprima della richiesta in formato PDF (pulsante verde) o se necessario provvedere alla sua eliminazione (pulsante rosso)

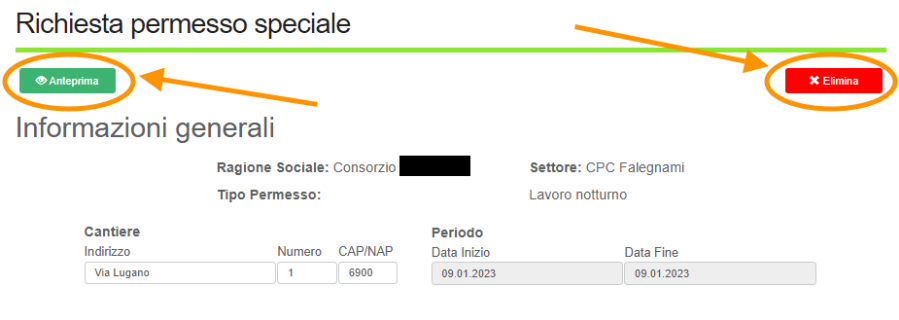

Anteprima PDF:

.

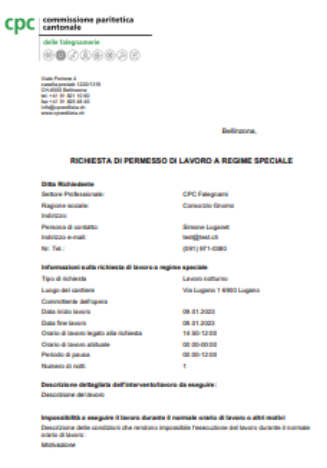

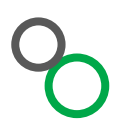

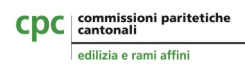

Il passo successivo consiste nell'inserimento dei lavoratori collegati alla richiesta. Nel caso in cui l'impiego di uno o più collaboratori non dovesse combaciare con la durata del permesso richiesto, sarà sempre possibile modificarli, eliminarli o aggiungere più periodi di lavoro per il medesimo lavoratore.

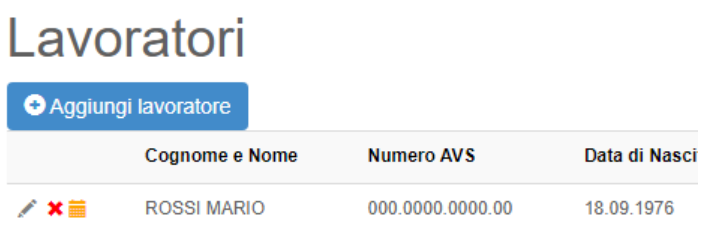

Il/i lavoratore/i impiegati a regime speciale dovranno essere selezionati dalla lista lavoratori già presente nel sistema (in base all'ultimo dato comunicato alla Commissione: distinta / conguaglio). Nel caso in cui un lavoratore non fosse presente nella lista, sarà possibile inserire il nuovo lavoratore aggiungendo tutte le informazioni disponibili.

Per i consorzi si potranno scegliere tutti i lavoratori associati alle ditte del consorzio.

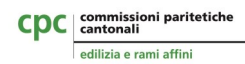

**Lavoratore Permesso** 

#### **FASE 9**

Per ogni lavoratore andranno indicati, oltre alle generalità, la specifica dell'agenzia se si tratta di un lavoratore interinale, il periodo di lavoro in giorni e orari, l'eventuale ammontare di notti d'impiego.

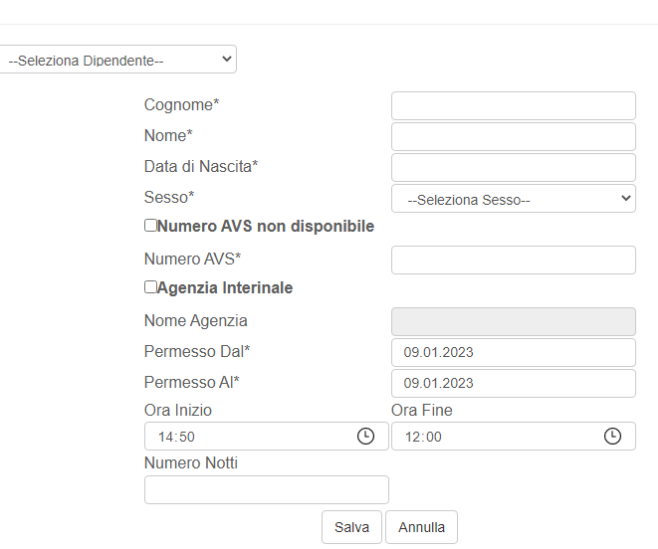

Il sistema di inserimento dei lavoratori interinale è applicabile anche per lavoratori presi in prestito da ditte terze (prestito di personale), nel campo di compilazione dell'agenzia di collocamento – in questo caso – sarà necessario inserire la ragione sociale del datore di lavoro del lavoratore in prestito.

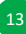

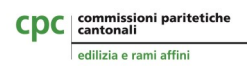

and the company of the company of the

## **FASE 10**

In caso di presenza di più periodi lavorativi per il singolo lavoratore sarà possibile inserirli selezionando la seguente icona:

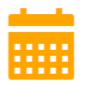

Ciascun periodo di lavoro sarà vincolato al periodo del permesso, con la possibilità di specificare orari ed eventualmente il numero di notti.

Sotto una rappresentazione della scheda per l'inserimento dei periodi del singolo lavoratore:

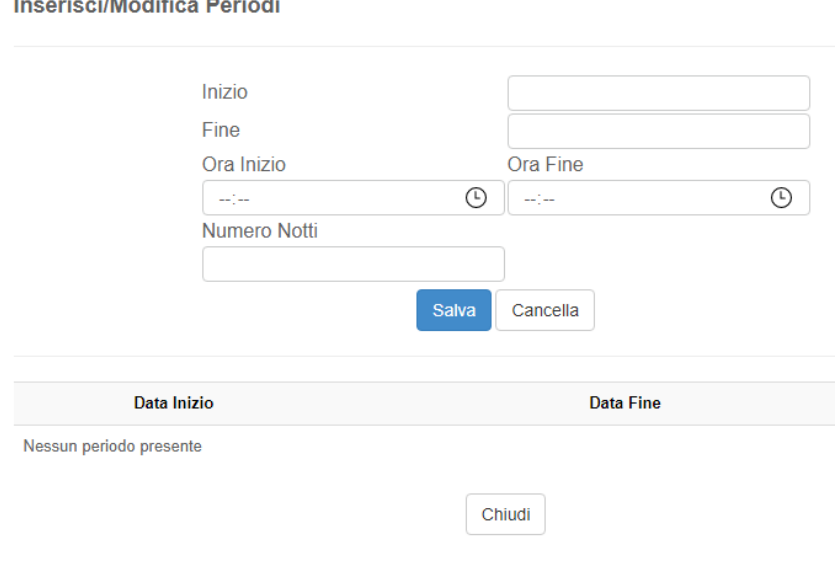

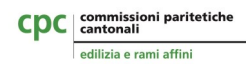

Nell'area Allegati dovranno essere caricati, in formato pdf, i file compilati con le firme dei lavoratori e la lettera di accompagnamento della richiesta.

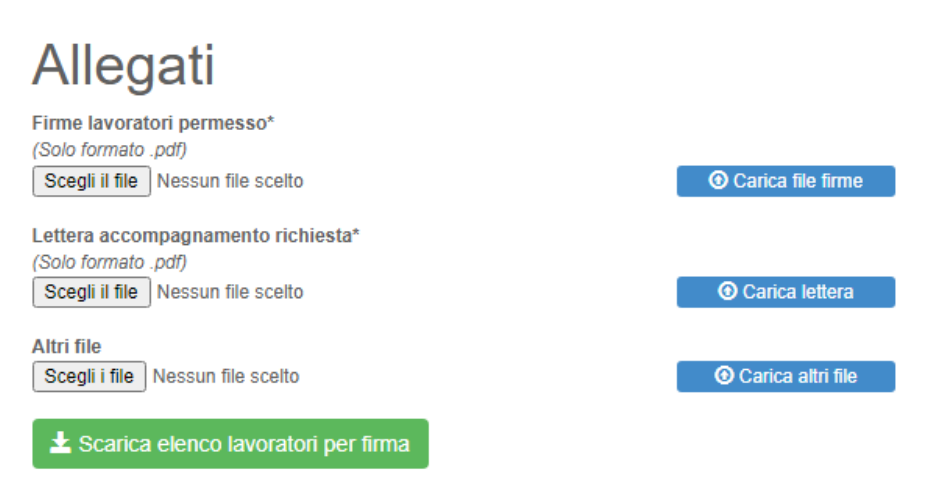

Potranno essere inoltre caricati file, di differente tipo, in aggiunta a quelli esistenti. Il limite massimo di dimensione sarà di 5MB.

 $N. B.$ 

Al caricamento verranno cancellati tutti i file esistenti caricati e inseriti i nuovi.

Allegare tutta la documentazione necessaria per l'ottenimento del permesso richiesto.

15

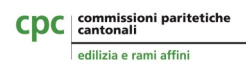

Per le firme dei lavoratori sarà possibile scaricare un modello PDF contenente i nominativi di tutti i lavoratori indicati nella richiesta dove inserire le firme oppure caricare un file esterno contenente le firme richieste.

Scarica elenco lavoratori per firma

Una volta compilati tutti i dati, inseriti i lavoratori e caricati i file richiesti sarà possibile trasmettere la richiesta premendo il pulsante "Invia" a fondo pagina.

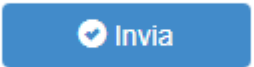

**N.B.:**

**A questo punto la richiesta non sarà più modificabile.**

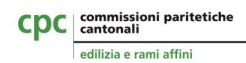

Dalla pagina principale sarà possibile riprendere e completare eventuali richieste lasciate in sospeso, oppure provvedere alla loro eliminazione (sempre se non ancora trasmesse).

#### Permessi richiesti

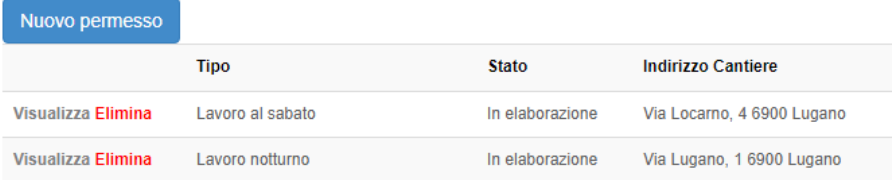

Dall'area menu si può accedere allo storico delle richieste inviate alla Spett.le CPC per approvazione

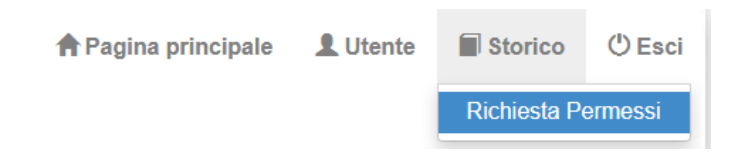

#### Di seguito un esempio

#### Storico Permessi Inviati

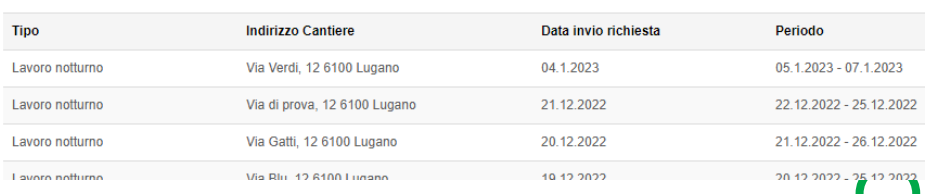

17

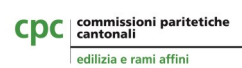

.

#### **Grazie!**

*Segretariato delle commissioni paritetiche*

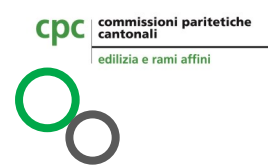

# CDC | commissioni paritetiche

#### edilizia e rami affini

 $\textcircled{H}\textcircled{C}\textcircled{A}\textcircled{A}\textcircled{A}\textcircled{B}\textcircled{A}\textcircled{B}\textcircled{H}$ 

#### Commissioni paritetiche cantonali

#### edilizia e rami affini

**Commissioni paritetiche cantonali<br>
edilizia e rami affini<br>
Viale Portone 4<br>
CH 6501 Bellinzona<br>
T. +41 (0)91 821 10 60<br>
F. +41 (0)91 825 48 45<br>
<b>Orari sportello e centralino**<br>
Innedì - Venerdì (chiuso il mercoledì mattina Viale Portone 4 CH 6501 Bellinzona T. +41 (0)91 821 10 60 F. +41 (0)91 825 48 45

#### Orari sportello e centralino

Lunedì - Venerdì (chiuso il mercoledì mattina) dalle 08:00 alle 12:00 e dalle 13:30 alle 17:00

> www.cpcedilizia.ch info@cpcedilizia.ch